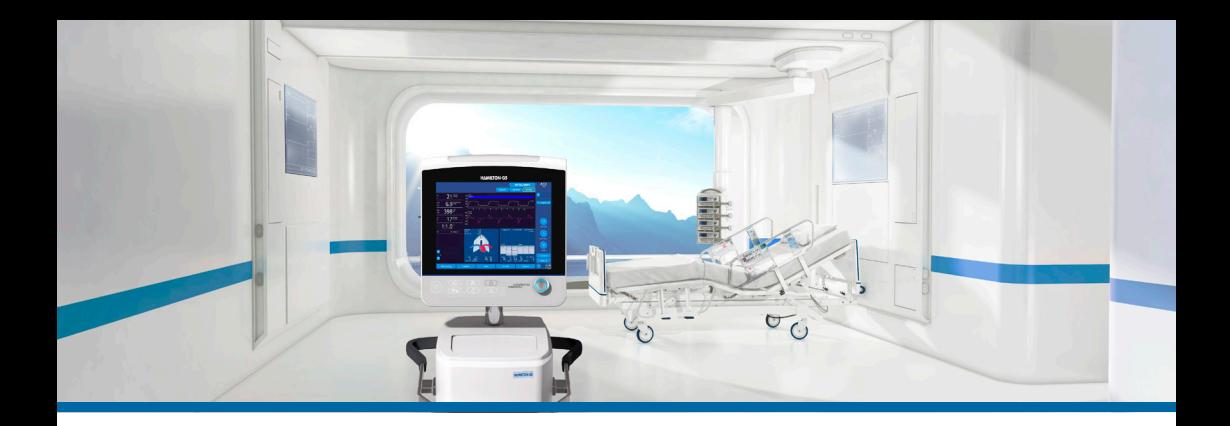

## HAMILTON-G5/S1

Guida rapida

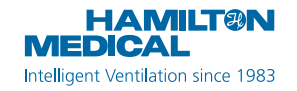

La presente Guida rapida va utilizzata come riferimento utile per la ventilazione di pazienti **adulti e pediatrici**. *Non* sostituisce il giudizio clinico del medico o il contenuto del *Manuale operatore* del ventilatore, che deve sempre essere disponibile quando si utilizza il ventilatore.

Alcune funzioni sono opzionali e non sono disponibili in tutti i mercati. HAMILTON-S1 non è disponibile in tutti i mercati. Alcune funzionalità di HAMILTON-G5 sono opzionali.

I grafici riprodotti in questa guida possono non corrispondere esattamente a quelli visualizzati nell'ambiente in uso.

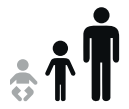

HAMILTON-G5/S1 v2.8x

2018-07-20

### Sommario

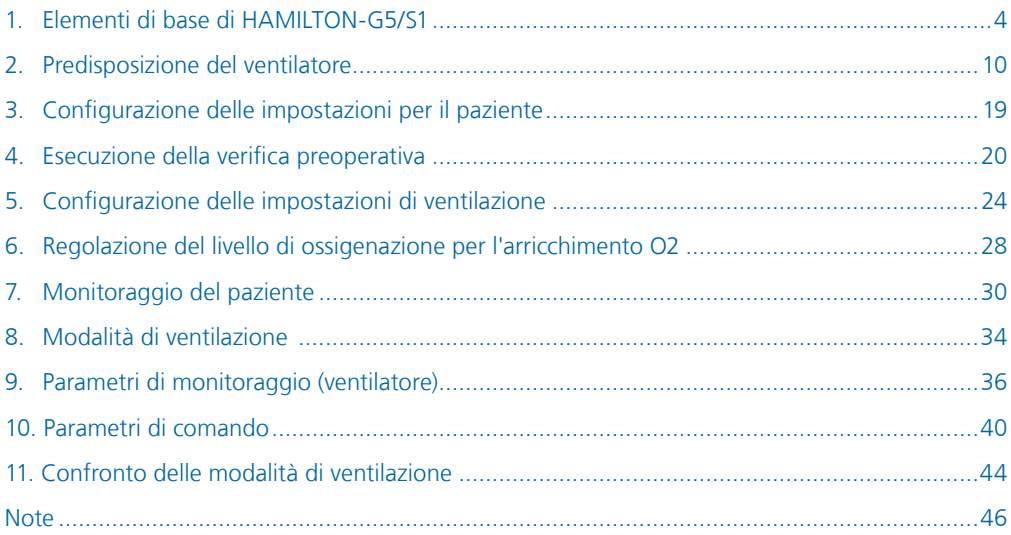

<span id="page-3-0"></span>1. Elementi di base di HAMILTON-G5/S1

### 1.1 Monitor

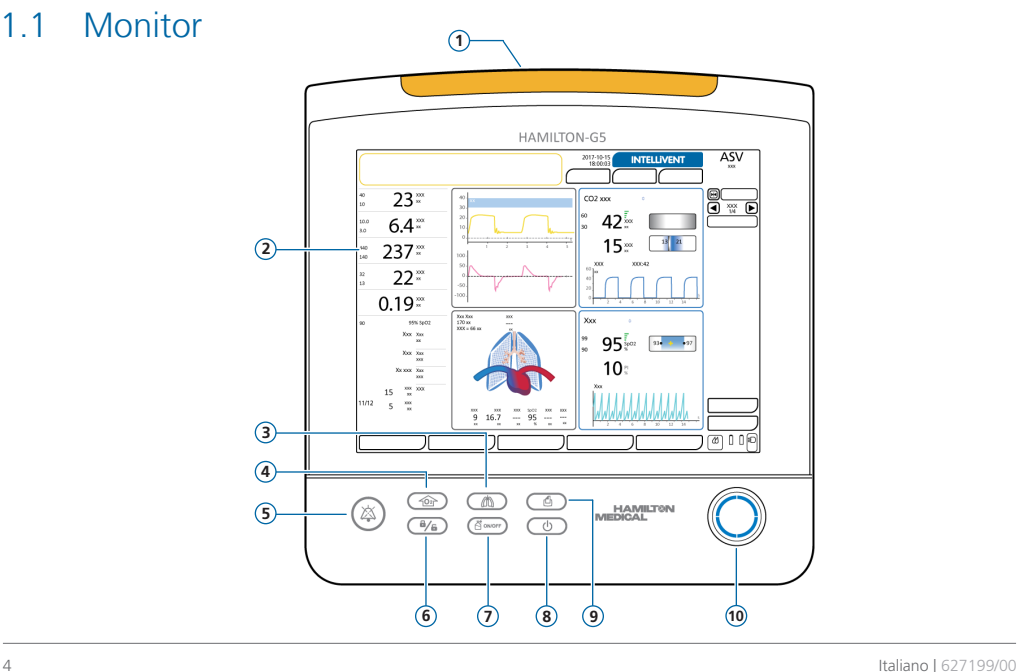

- **1 Lampada.** Si accende quando si attiva un allarme.\* Rosso = alta priorità. Giallo = media o bassa priorità.
- **2 Schermo touchscreen**
- **3 Tasto Respiro Manuale.** Eroga un respiro controllato.
- **4 Tasto Arricchimento O2.** Eroga un livello di ossigeno specificato al di sopra delle impostazioni correnti per un determinato periodo di tempo. Si utilizza anche per l'aspirazione.
- **5 Tasto Pausa allarme acustico.** Interrompe (silenzia) l'allarme acustico per 2 minuti.\*\* Premere di nuovo il tasto per annullare la pausa allarme acustico.
- **6 Tasto Blocco/Sblocco Schermo.** Disattiva/attiva lo schermo touchscreen (per esempio, per la pulizia).
- **7 Tasto Nebulizzatore on/off.** Attiva la nebulizzazione durante la/e fase/i della respirazione specificata/e per una durata configurata.
- **8 Tasto Standby.** Premere per entrare o uscire da Standby.
- **9 Tasto Stampa Schermo.** Consente di salvare un'immagine JPG della schermata corrente in un dispositivo di archiviazione collegato.
- **10 Manopola a pressione-rotazione.** Consente di selezionare e regolare le impostazioni.

\* Quando è selezionato heliox, la lampada di allarme è sempre accesa e blu. Se viene generato un allarme, la lampada di allarme può essere alternativamente di colore blu o rosso/giallo, a seconda della priorità dell'allarme.

\*\* Quando Stato di SILENZIAMENTO globale è attivato, utilizzare il tasto Pausa allarme acustico per abilitare/disabilitare il silenziamento degli allarmi sul ventilatore. Per maggiori dettagli, vedere il *Manuale operatore* del ventilatore.

- 1. Elementi di base di HAMILTON-G5/S1
- 1.2 Collegamenti al ventilatore

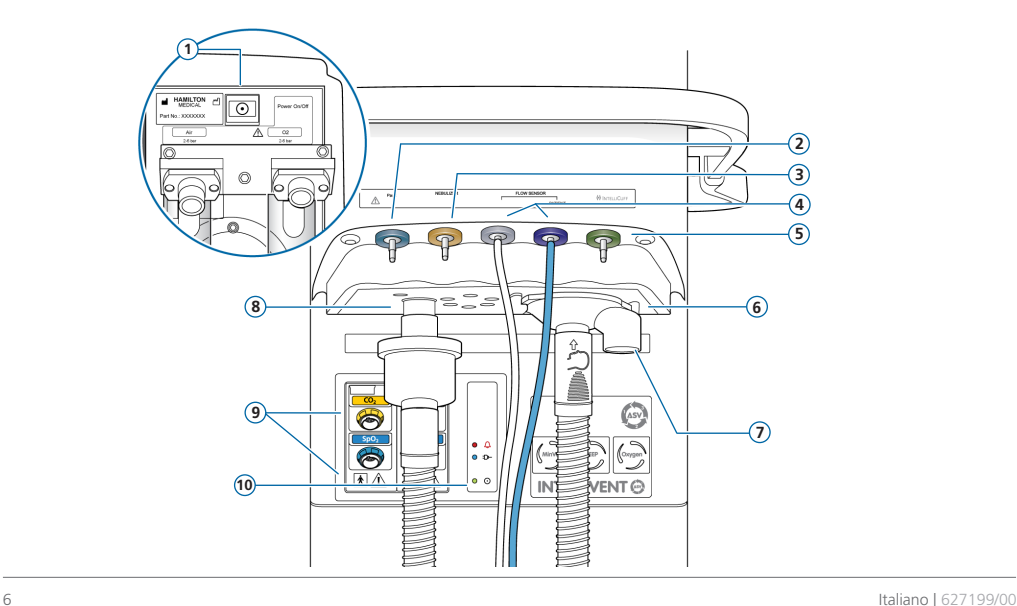

- **1 Tasto Alim.Elettr.** (retro del ventilatore)
- **2 Porta Paux (Pes).** Permette di utilizzare letture della pressione diverse dalla pressione delle vie aeree (Paw), per esempio da un catetere a palloncino esofageo, a scopo di monitoraggio. La pressione transpolmonare viene calcolata anche utilizzando una combinazione delle pressioni Paw e Pes.
- **3 Porta del nebulizzatore pneumatico**
- **4 Porte di connessione del sensore di flusso.** Connettere sempre il tubo azzurro al connettore azzurro e il tubo trasparente al connettore argentato.
- **5 Porta per IntelliCuff.** (Opzionale) Porta di connessione dedicata per IntelliCuff.
- **6 Porta espiratoria** *Dal paziente*. Consente di connettere il set valvola espiratoria e la branca espiratoria del circuito paziente.
- **7 Set valvola espiratoria**
- **8 Porta inspiratoria** *Al paziente*. Consente di connettere la branca inspiratoria del circuito paziente e un filtro inspiratorio (antibatterico).
- **9 Moduli CO2, SpO2, Aerogen, HAMILTON-H900** (opzionali)
- **10 Indicatori di stato.** Stato del ventilatore, come segue:
	- $\triangle$ *Indicatore di allarme.* Rosso quando un allarme è attivo.
	- *Indicatore di stato dell'alimentazione.* Blu se collegato alla fonte di alimentazione primaria.  $T-$
	- ⊙ *Indicatore di alimentazione.* Verde quando il ventilatore è acceso.
- 1. Elementi di base di HAMILTON-G5/S1
- 1.3 Visualizzazione principale

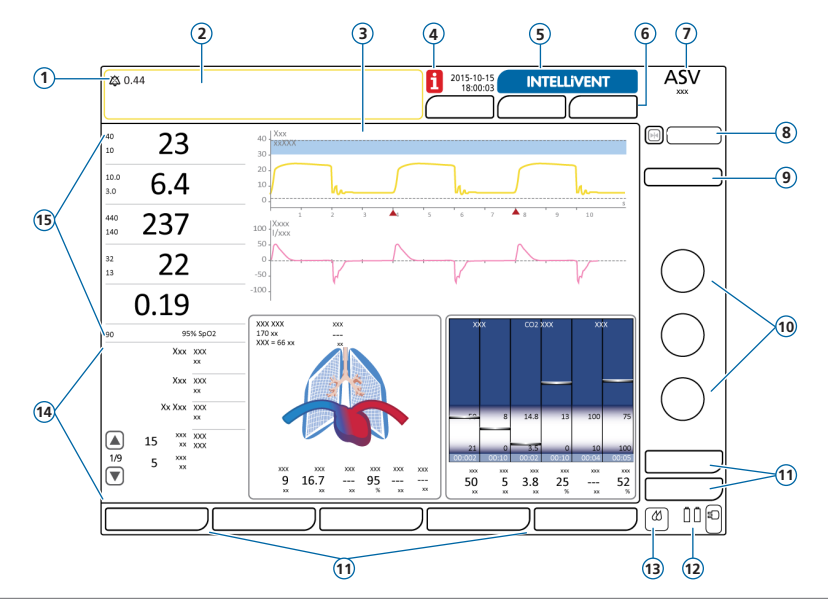

- **1 Indicatore allarme acustico.** Mostra che la Pausa allarme acustico è attiva e quanto tempo rimane prima che venga emesso l'allarme acustico. (Quando Stato di SILENZIAMENTO globale è attivato, la barra dei messaggi mostra altri messaggi; vedere il *Manuale operatore*.)
- **2 Barra dei messaggi.** Visualizza gli allarmi e messaggi di altro tipo. Toccare il messaggio per aprire la finestra Allarmi > Buffer.
- **3 Pannelli grafici.** Curve in tempo reale, loop, trend, pannelli intelligenti. Toccare un grafico per modificare la visualizzazione.
- **4 Icona i.** Visualizzata quando sono presenti allarmi non visualizzati. Toccare l'icona per visualizzare informazioni sugli allarmi.
- **5 Tasto INTELLiVENT-ASV.** (Opzionale) Accesso alle impostazioni e ai comandi INTELLiVENT®-ASV®.
- **6 Tasti Paziente, Altro, Modalità.** Accesso a impostazioni paziente, durata ventilazione, TRC/Sospiro e modalità.
- **7 Modalità attiva e gruppo di pazienti selezionato**
- **8 Tasti Congela (a sinistra) e Trend (a destra).** Congela per un breve periodo di tempo la visualizzazione di grafici/trend per consentire di esaminare le misure.
- **9 Tasto IntelliCuff.** (Opzionale) Accesso alle impostazioni di IntelliCuff.
- **10 Comandi** di uso frequente per la modalità attiva (un sottoinsieme di quelli presenti nella finestra Comandi).
- **11 Tasti della finestra.** Accesso alle finestre relative alle impostazioni del ventilatore (Monitoraggio, Grafici, Strumenti, Eventi, Sistema, Allarmi, Comandi).
- **12 Fonte di alimentazione.** Mostra le fonti di alimentazione disponibili e attive.
- **13 Icona di accesso rapido a Umidificatore.** (Opzionale) Accesso alla finestra Sistema > Umidificatore.
- **14 Parametri di monitoraggio secondari (SMP).** Toccare le frecce per scorrere i dati relativi ai parametri di monitoraggio secondari (SMP).
- **15 Parametri di monitoraggio principali (MMP).** Dati di monitoraggio configurabili mostrati, quando possibile, con i limiti di allarme inferiori e superiori.

<span id="page-9-0"></span>2.1 Collegamento di un umidificatore (opzionale)

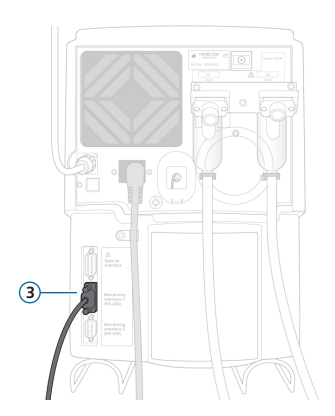

**Lato posteriore/inferiore dell'umidificatore HAMILTON-H900**

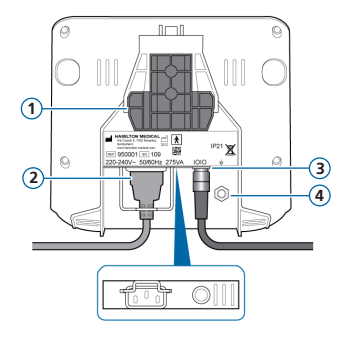

**1** Staffa di montaggio

**2** Cavo di alimentazione di HAMILTON-H900

- **3** Porta COM e cavo di comunicazione
- **4** Conduttore equipotenziale

Se si utilizza un umidificatore HAMILTON-H900, il funzionamento dell'umidificatore è integrato con il ventilatore.\*

<sup>\*</sup> Non disponibile in tutti i mercati.

- 2. Predisposizione del ventilatore
- 2.2 Assemblaggio/installazione del set valvola espiratoria

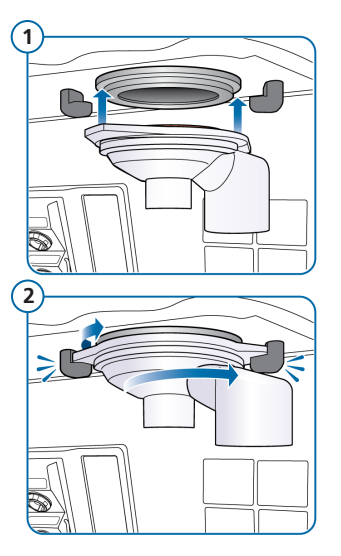

#### **Per installare il set valvola espiratoria**

- **1** Posizionare la calotta nella porta espiratoria (**1**).
- **2** Ruotare in senso orario finché non si blocca in posizione (**2**).

2.3 Connessione di un circuito paziente (umidificazione/HMEF)

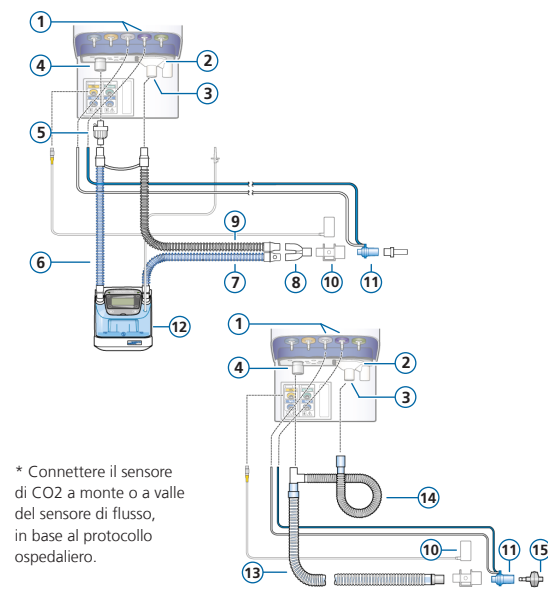

- Porte di connessione del sensore di flusso
- Porta espiratoria *Dal paziente*
- Set valvola espiratoria
- Porta inspiratoria *Al paziente*
- Filtro inspiratorio antibatterico
- Branca inspiratoria all'umidificatore
- Branca inspiratoria riscaldata con sensore di temperatura, al paziente
- Raccordo a Y
- Branca espiratoria riscaldata
- Sensore di CO2/adattatore\*
- Sensore di flusso
- Umidificatore
- Branca inspiratoria/espiratoria coassiale
- Prolunga della branca espiratoria
- HMEF

2.4 Connessione di un nebulizzatore pneumatico interno (opzionale)

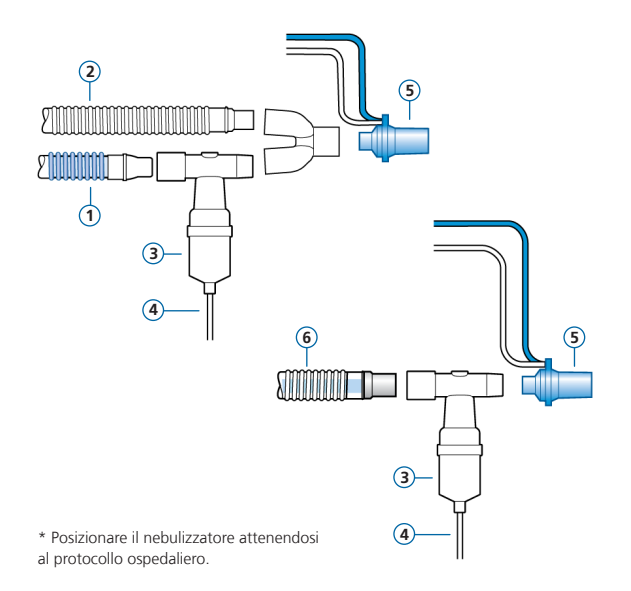

- **1** Branca inspiratoria
- **2** Branca espiratoria
- **3** Nebulizzatore (esempio)\*
- **4** Tubo di connessione al ventilatore
- **5** Sensore di flusso
- **6** Circuito paziente coassiale

*Il filtro inspiratorio antibatterico non è mostrato.*

Per maggiori dettagli sull'utilizzo di un nebulizzatore Aerogen, vedere le *Istruzioni per l'uso di Aerogen Solo/Aerogen Pro*.

2.5 Connessione di un sensore di CO2 mainstream

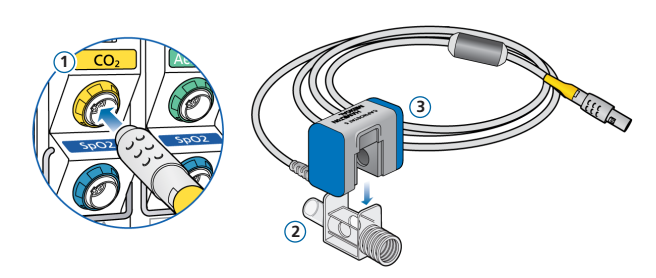

### **Collegamento del sensore di CO2 all'adattatore per vie aeree**

- **1** Connettere alla porta per il modulo CO2 sul ventilatore
- **2** Adattatore per vie aeree
- **3** Sensore di CO2

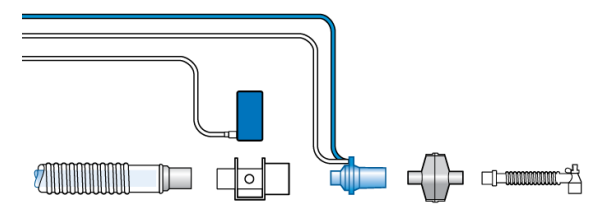

### **Connessione del sensore di CO2/ adattatore\* al circuito paziente**

\* Connettere il sensore di CO2 a monte o a valle del sensore di flusso, in base al protocollo ospedaliero.

2.6 Connessione di un saturimetro per SpO2 (Masimo SET)

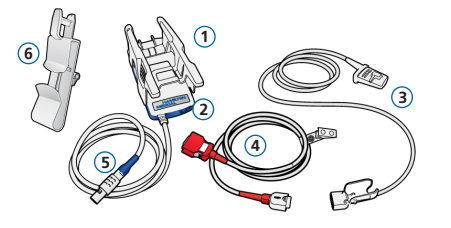

\* È possibile che i cavi abbiano un aspetto diverso da quelli mostrati in figura.

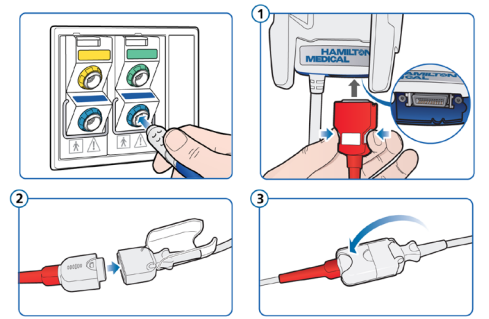

#### **Componenti del saturimetro Masimo SET**

- **1** Adattatore, che contiene l'hardware del saturimetro
- **2** Porte di connessione del cavo
- **3** Sensore e cavo
- **4** Cavo del paziente (per la connessione all'adattatore e al sensore)
- **5** Cavo dell'adattatore (connette l'adattatore alla porta per il modulo SpO2 sul ventilatore)
- **6** Supporto per il cavo del sensore

#### **Per connettere i cavi**

 $\triangleright$  Connettere i cavi del paziente e del sensore al ventilatore come mostrato.

> È possibile che i cavi abbiano un aspetto diverso.

- 2. Predisposizione del ventilatore
- 2.7 Connessione di un saturimetro per SpO2 (Nihon Kohden)

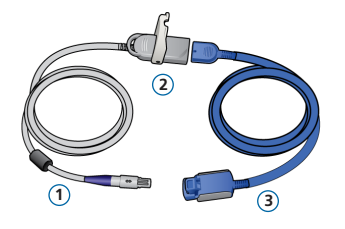

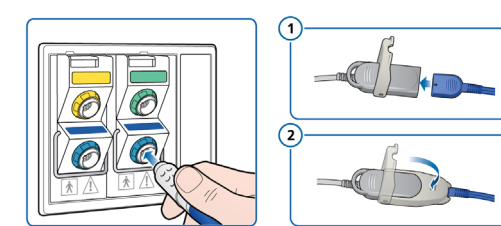

#### **Componenti del saturimetro Nihon Kohden**

- **1** Cavo dell'adattatore (connette l'adattatore (**2**) alla porta per il modulo SpO2 sul ventilatore)
- **2** Adattatore
- **3** Sensore e relativo cavo

#### **Per connettere i cavi**

▶ Connettere i cavi del paziente e del sensore al ventilatore come mostrato.

### 2. Predisposizione del ventilatore 2.8 Accensione del ventilatore

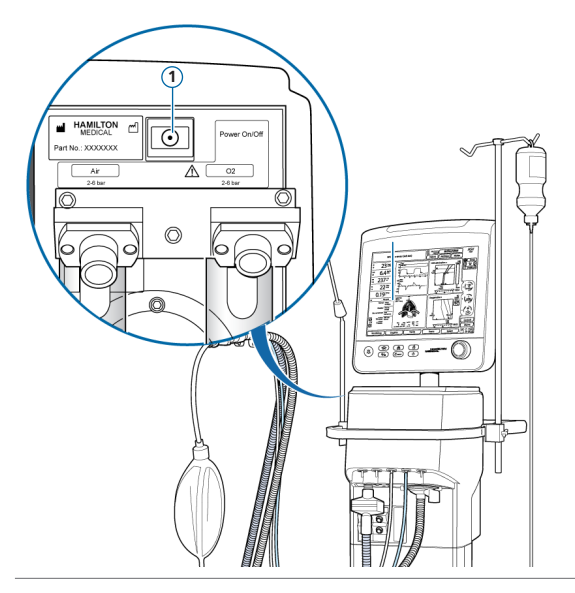

- **1** Connettere il ventilatore all'alimentazione CA e all'alimentazione dei gas.
- **2** Assemblare e connettere il circuito paziente.
- **3** Premere il tasto Alim.Elettr. (**1**) posto sul retro del ventilatore.

Il ventilatore esegue un auto-test e, al termine, visualizza la finestra Standby.

Utilizzare il ventilatore solo se supera tutti i test.

2.9 Abilitazione del monitoraggio di O2, CO2 e/o SpO2

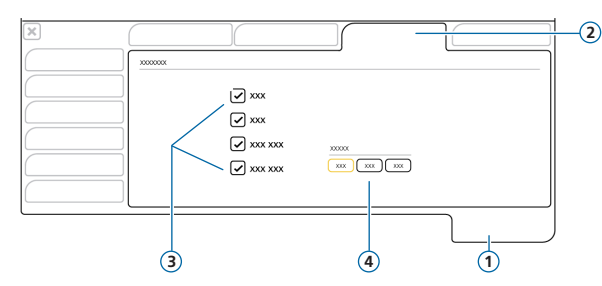

- **1** Sistema
- **2** Sensori on/off
- **3** Opzioni sensore (O2, CO2, SpO2)
- **4** Opzioni sensore master\* (se vi sono due sensori SpO2 collegati)

#### **Per abilitare il monitoraggio di O2/CO2/SpO2**

- **1** Toccare **Sistema > Sensori on/off**.
- **2** Selezionare le caselle di controllo Sensore O2\*\*, Sensore CO2 e/o Sensore SpO2 secondo le esigenze e chiudere la finestra.

Con Heliox, il monitoraggio dell'O2 non può essere disattivato.

Notare che queste impostazioni vengono in genere configurate una sola volta; non è necessario riconfigurarle regolarmente.

\* Non disponibile in tutti i mercati. \*\*Per impostazione predefinita, è selezionato il sensore O2.

## <span id="page-18-0"></span>3. Configurazione delle impostazioni per il paziente

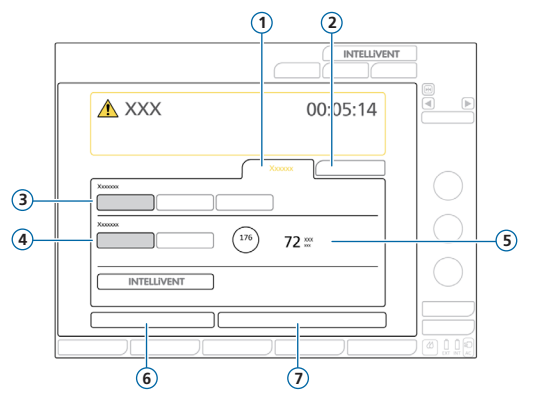

- Nuovo paziente
- Ultimo paz.
- Gruppo pazienti: Adulto, Pediatrico, Neonatale
- Sesso
- Altezza paz., PCI calcolato per pazienti adulti e pediatrici
- Verifica preoperativa
- Avvio

#### **Per selezionare il gruppo pazienti e specificare i dati del paziente**

- Toccare **Nuovo paziente** o **Ultimo paz.** (per utilizzare le ultime impostazioni specificate).
- Toccare il gruppo di pazienti desiderato: **Adulto**, **Pediatrico** o **Neonatale**.
- Se il gruppo selezionato è Adulto o Pediatrico, specificare il sesso del paziente e inserire l'altezza del paziente. Il dispositivo calcola il peso corporeo ideale (PCI). Se il gruppo selezionato è Neonatale, inserire il peso corporeo.
- Toccare **Verifica preoperativa** per eseguire la verifica preoperativa.

## <span id="page-19-0"></span>4. Esecuzione della verifica preoperativa 4.1 Test di tenuta

*Eseguire questi passaggi quando il paziente non è collegato.*

*Nella barra dei messaggi saranno visualizzate le istruzioni da seguire.*

#### **Passaggio uno**

- **1** Toccare **Verifica preoperativa** nella finestra Standby, oppure aprire la finestra Sistema > Test e Calibr.
- **2** Toccare il tasto **Tenuta** per eseguire il test di tenuta.
- **3** Quando il sistema lo richiede, occludere l'estremità del circuito paziente.
- **4** Mantenerla chiusa fino a quando il sistema richiede di smettere.

Viene visualizzato il risultato del test completato, superato  $\vee$  o fallito  $\searrow$ , e la data e l'ora.

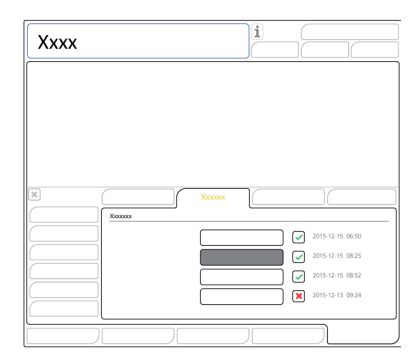

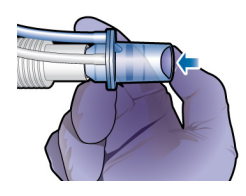

## 4. Esecuzione della verifica preoperativa

### 4.2 Calibrazione del sensore di flusso

#### **Passaggio due**

**1** Toccare il tasto **Sensore Flusso** per calibrare il sensore di flusso.

La calibrazione viene avviata automaticamente.

**2** Quando il sistema lo richiede, collegare l'adattatore per la calibrazione al sensore di flusso e ruotarli di 180° per far sì che l'adattatore sia collegato direttamente alla branca (come mostrato nell'immagine a destra).

La calibrazione prosegue automaticamente.

**3** Quando il sistema lo richiede, girare nuovamente il gruppo adattatore/sensore di flusso di 180° per far sì che il sensore di flusso sia collegato direttamente alla branca, e rimuovere l'adattatore per la calibrazione.

Viene visualizzato il risultato del test completato, superato  $\checkmark$  o fallito  $\checkmark$ , e la data e l'ora.

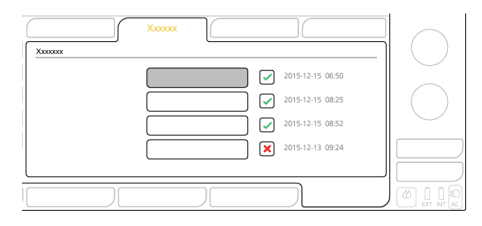

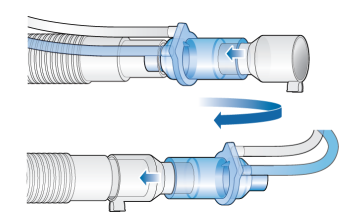

### 4. Esecuzione della verifica preoperativa

### 4.3 Calibrazione del sensore di O2, test degli allarmi

#### **Passaggio tre**

*Non è necessario calibrare il sensore di O2 paramagnetico.*

- 1 Se una **X** viene visualizzata accanto a Sensore O2, toccare il tasto **Sensore O2** per calibrare il sensore di O2.
- **2** Se viene generato l'allarme Calibrare sensore O2, ripetere la calibrazione.

#### **Passaggio quattro**

X Eseguire il test degli allarmi per accertare il funzionamento corretto. Vedere il *Manuale operatore* del ventilatore.

Se si utilizza un sistema di distribuzione allarmi (DAS) assicurarsi che sia possibile udire gli allarmi sul dispositivo di monitoraggio del sistema di distribuzione allarmi.

#### **Al termine della calibrazione e dei test, il ventilatore è pronto all'uso.**

### 4. Esecuzione della verifica preoperativa

### 4.4 Se la verifica preoperativa fallisce

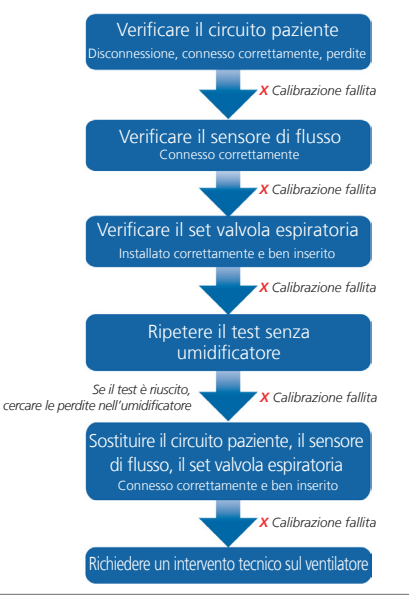

## <span id="page-23-0"></span>5. Configurazione delle impostazioni di ventilazione

### 5.1 Selezione di una modalità

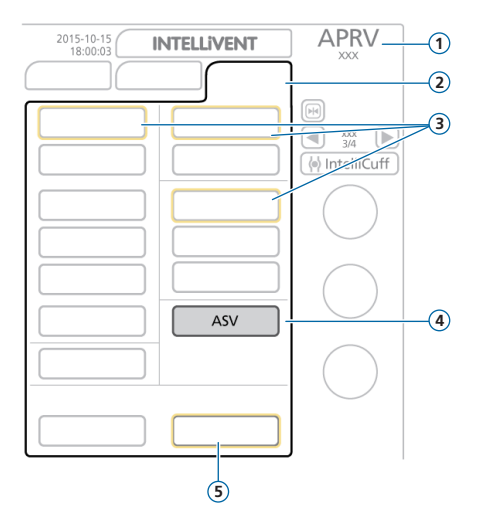

- Modalità attiva e gruppo di pazienti
- Tasto Mod.
- Modalità di backup relative alla modalità attiva
- Nuova modalità da applicare
- Tasti Conferma/Annulla

#### **Per cambiare la modalità**

- Nella finestra Modalità, toccare la modalità di ventilazione desiderata.
- Toccare **Conferma**.

La finestra Comandi verrà aperta.

*I tasti Conferma/Annulla sono visualizzati solo durante la selezione di una nuova modalità.*

5. Configurazione delle impostazioni di ventilazione 5.2 Revisione e regolazione dei comandi della modalità

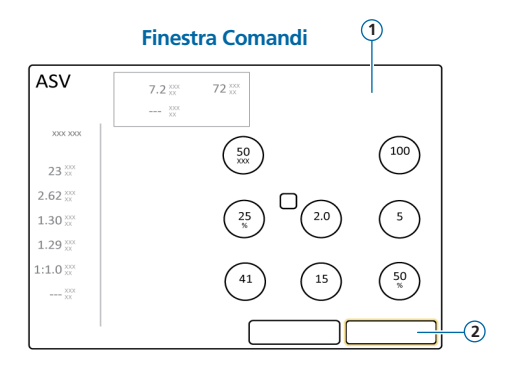

Regolare i comandi in qualsiasi momento durante<br>la paziente. Regolare il paziente. la ventilazione toccando **Comandi**.

Per maggiori dettagli sulle impostazioni dei comandi, vedere il *Manuale operatore* del ventilatore.

#### **Per regolare le impostazioni**

- **1** Regolare le impostazioni dei comandi, secondo necessità.
- **2** Toccare **Conferma**, se visualizzato.

La nuova modalità diventa attiva.

*I tasti Conferma/Annulla sono visualizzati solo durante la selezione di una nuova modalità.*

#### **Per iniziare a ventilare il paziente**

Toccare **Avvio** o il tasto Standby per

5. Configurazione delle impostazioni di ventilazione 5.3 Revisione e regolazione dei limiti di allarme

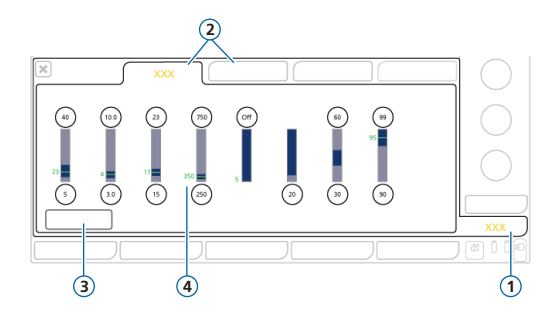

- **1** Allarmi
- **2** Limite 1, 2
- **3** Tasto **Auto**
- **4** Valore monitorizzato corrente

#### **Per rivedere gli allarmi**

**1** Toccare **Allarmi** (**1**).

Viene visualizzata la finestra Allarmi > Limiti 1.

**2** Impostare i limiti di allarme in modo appropriato.

La variazione dell'impostazione dell'allarme Pressione alta può influire sulla ventilazione. Vedere alla pagina successiva.

#### **Allarme Pressione alta**

Nelle modalità APV, VS e ASV, il ventilatore utilizza l'impostazione dell'allarme di Pressione alta meno 10 cmH2O come limite di sicurezza per la regolazione della pressione inspiratoria e non supera questo valore.

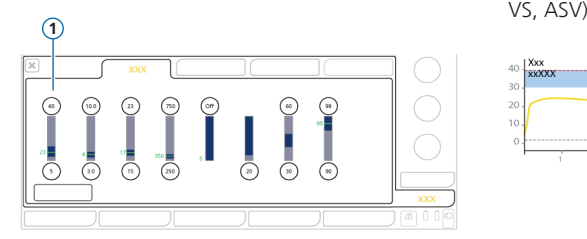

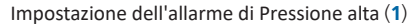

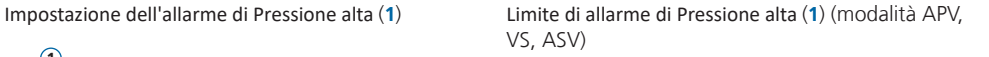

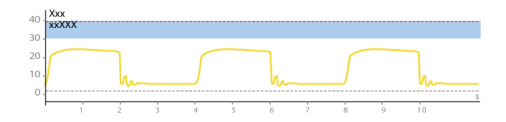

### <span id="page-27-0"></span>6. Regolazione del livello di ossigenazione per l'arricchimento O2

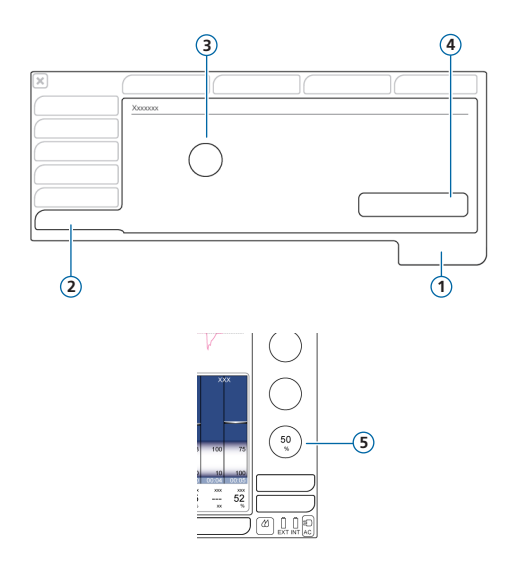

Quando si utilizza l'arricchimento con ossigeno, occorre impostare la concentrazione dell'ossigeno da erogare *in aggiunta* all'impostazione corrente di Ossigeno. \*

- **1** Sistema
- **2** Etichetta Arricchimento O2
- **3** Comando **O2 aggiuntivo per arricchimento**
- **4** Tasto **Ripristina**
- **5** Impostazione corrente di Ossigeno

\* Notare che la concentrazione di ossigeno massima erogata non può superare il 100%. Se la somma delle due impostazioni è maggiore del 100%, il dispositivo eroga il 100%.

#### **Per modificare il livello di Arricchimento O2**

- **1** Prima di procedere:
	- Determinare l'ossigeno totale da erogare durante la procedura di arricchimento.
	- Verificare l'impostazione corrente di Ossigeno.
- **2** Aprire la finestra Sistema > Arricchimento O2.
- **3** Toccare il comando **O2 aggiuntivo per arricchimento** e impostarlo sul valore corrispondente alla differenza tra l'impostazione corrente di Ossigeno e il livello di arricchimento desiderato.

Notare che non è possibile modificare questa impostazione durante la procedura di arricchimento O2.

Durante la procedura di arricchimento O2 sarà erogata la somma dell'impostazione di questo comando e dell'impostazione corrente di Ossigeno.

#### **Per tornare alle impostazioni predefinite**

 $\blacktriangleright$  Nella finestra Sistema  $>$  Arricchimento O2 toccare **Ripristina**.

L'impostazione O2 aggiuntivo per arricchimento viene resettata al valore di default (predefinito)\*\*.

#### **Esempio**

Impostazione corrente di Ossigeno: **50%** Impostazione O2 aggiuntivo per arricchimento: **40%**

Quando si esegue la procedura di arricchimento O2 premendo il tasto Arricchimento O2, il ventilatore aumenta l'ossigeno erogato al **90%** per due minuti.

<sup>\*</sup> Impostazione configurata in loco oppure, se non è stata modificata, impostazione predefinita di fabbrica: Adulto/Pediatrico: 79%, Neonatale: 10%

### <span id="page-29-0"></span>7. Monitoraggio del paziente 7.1 Revisione dei dati del paziente

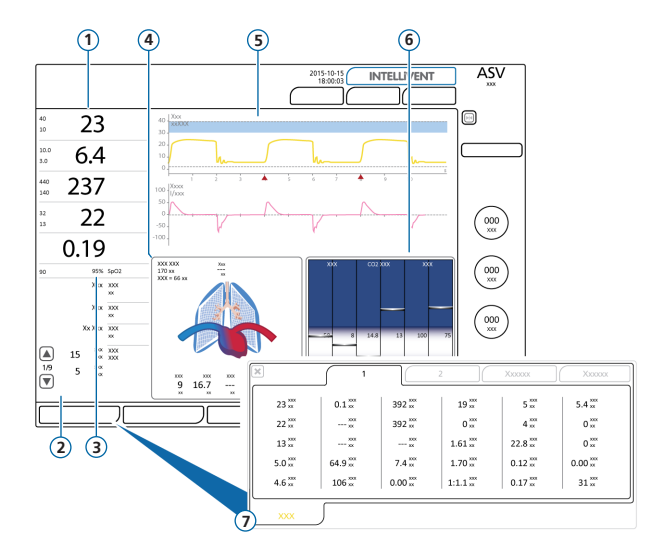

- **1** Parametri di monitoraggio principali (MMP), configurabili
- **2** Parametri di monitoraggio secondari (SMP), diversi pannelli
- **3** SpO2 (quando abilitata)
- **4** Pannello Polmone Dinamico
- **5** Curve, configurabili
- **6** Pannello Stato Ventilazione
- **7** Finestra Monitoraggio, mostra tutti i dati di monitoraggio disponibili

La visualizzazione principale fornisce una panoramica a colpo d'occhio dei dati del paziente.

### 7. Monitoraggio del paziente 7.2 Pannello Polmone Dinamico

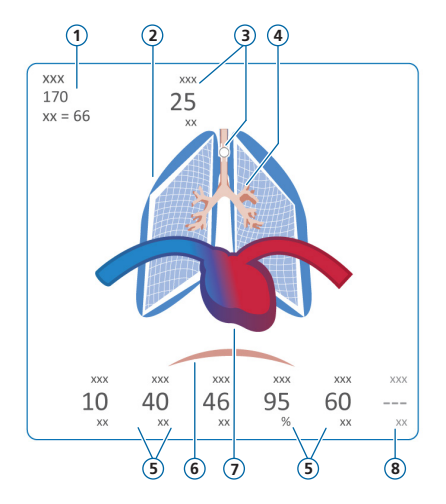

*\* Se IntelliCuff è connesso*

*\*\* Se la SpO2 è abilitata e il sensore è connesso*

- **1** Sesso, altezza, PCI
- **2** Rappresentazione in tempo reale della compliance polmonare
- **3** Indicatore della cuffia (mostra la pressione della cuffia del tubo ET)\*
- **4** Rappresentazione in tempo reale della resistenza delle vie aeree
- **5** Valori dei parametri
- **6** Trigger paziente (diaframma)
- **7** Visualizzazione del cuore e del polso\*\*
- **8** PVI (solo Masimo) o HLI (solo Nihon Kohden, se abilitata)

Visualizza i seguenti valori in tempo reale:

Volume corrente, compliance polmonare, resistenza, trigger paziente, frequenza cardiaca, pressione di cuffia

I polmoni si espandono e si contraggono sincronizzati con i respiri del paziente.

Quando tutti i valori rientrano nei range specificati, il pannello è circondato da un riquadro verde.

- 7. Monitoraggio del paziente
- 7.3 Polmone Dinamico: visualizzazione di resistenza e compliance

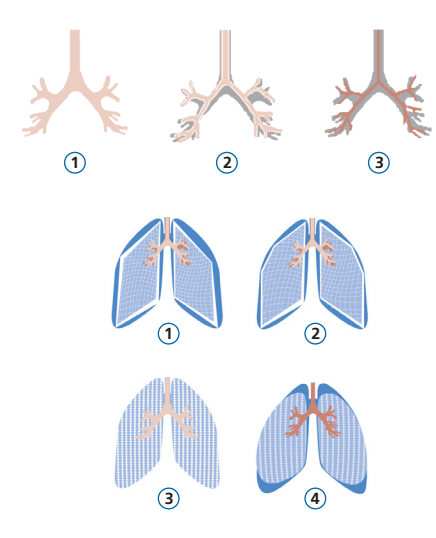

- Resistenza normale
- Resistenza moderatamente alta
- Resistenza alta

- Compliance molto bassa
- Compliance bassa
- Compliance normale
- Compliance alta

## 7. Monitoraggio del paziente

### 7.4 Revisione degli allarmi

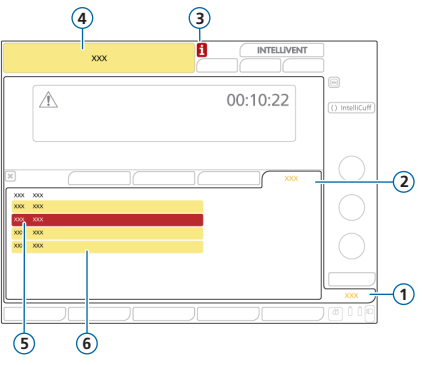

- **1** Allarmi
- **2** Buffer
- **3** Icona i (non visualizzata quando gli allarmi sono già stati esaminati)
- **4** Barra dei messaggi con allarme
- **5** Allarme di alta priorità (rosso)
- **6** Allarme di media o bassa priorità (giallo)

La *memoria degli allarmi* visualizza gli allarmi *attivi*. Sulla barra dei messaggi si alternano inoltre i messaggi degli allarmi attivi.

### **Per rivedere gli allarmi attivi**

Eseguire una delle seguenti operazioni:

- Toccare la barra dei messaggi
- Toccare **Allarmi > Buffer**

La finestra Eventi > Allarmi visualizza tutti gli allarmi precedenti (attualmente inattivi).

### **Per rivedere gli allarmi precedenti (inattivi)**

Eseguire una delle seguenti operazioni:

- Toccare l'icona i
- Toccare **Eventi > Allarmi**

### <span id="page-33-0"></span>8. Modalità di ventilazione

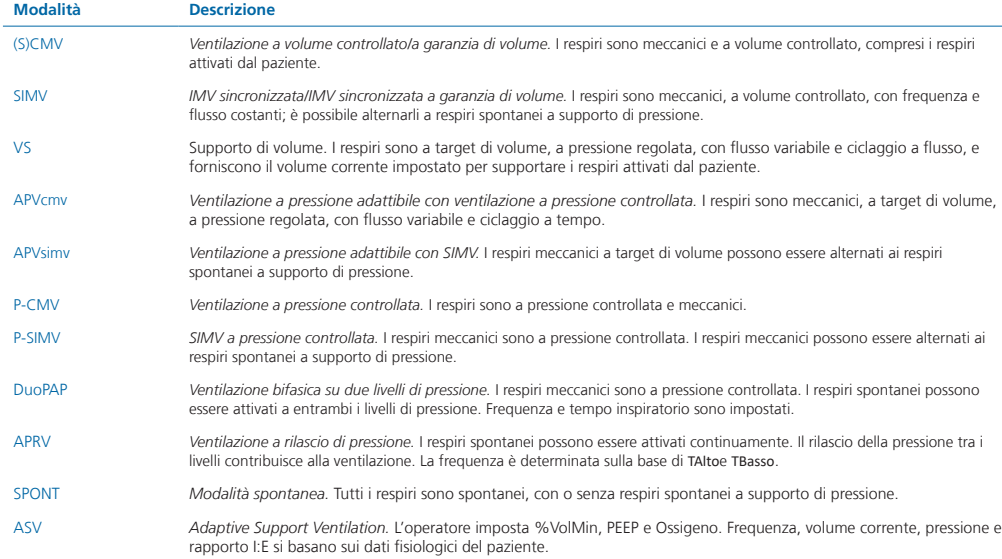

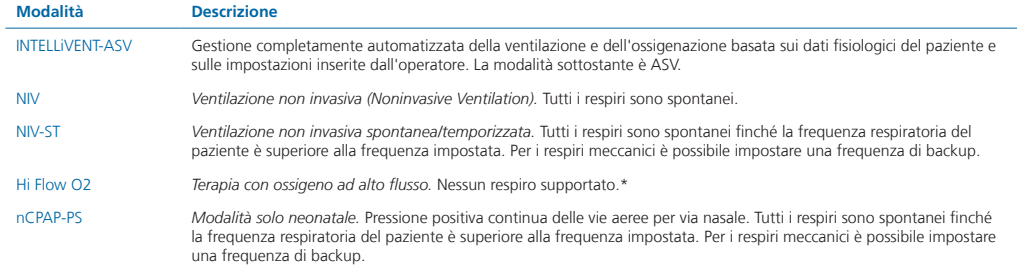

Per ulteriori informazioni consultare il *Manuale operatore* del ventilatore.

<sup>\*</sup> Non disponibile in tutti i mercati.

### <span id="page-35-0"></span>9. Parametri di monitoraggio (ventilatore)

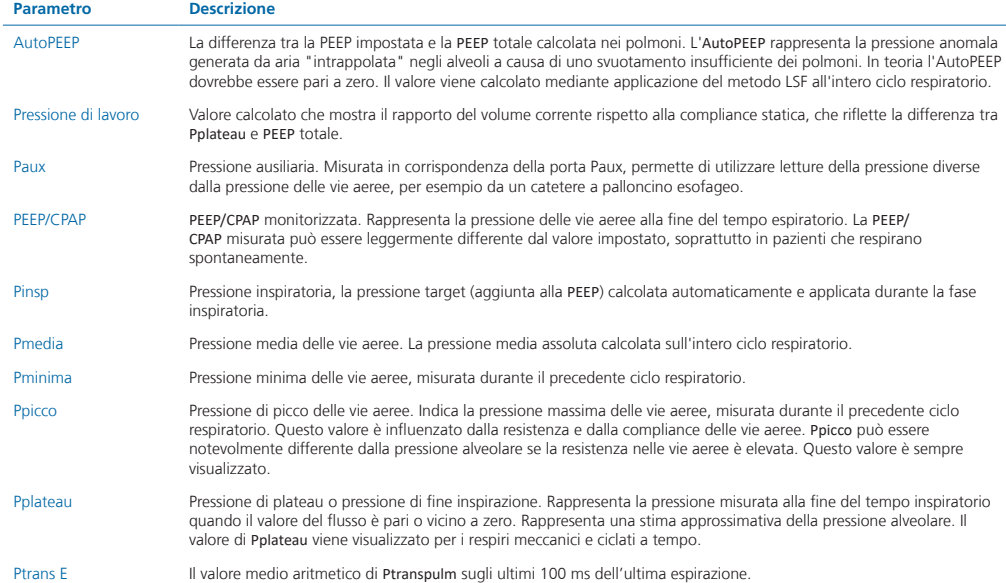

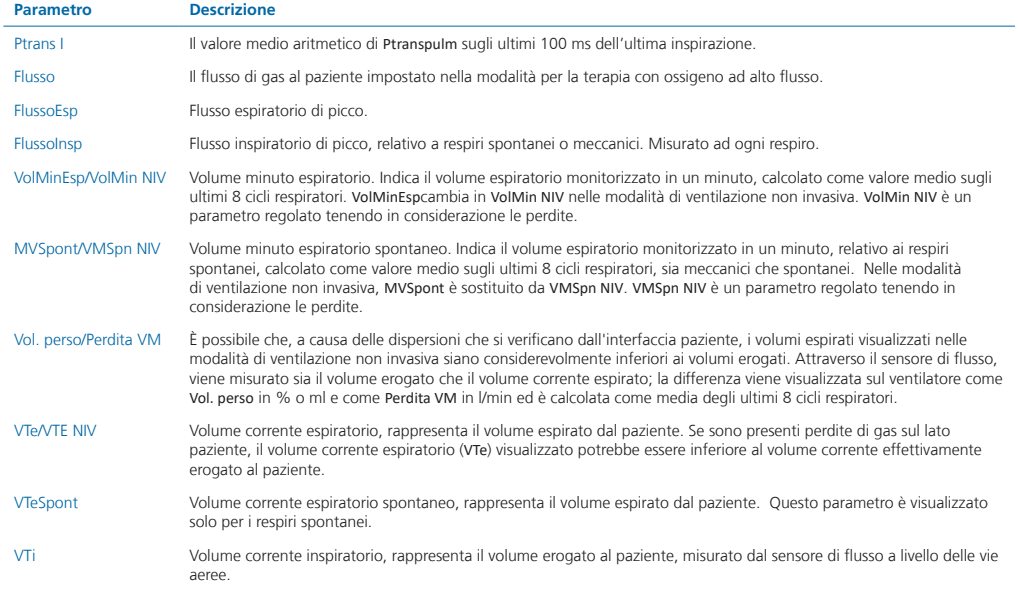

### 9. Parametri di monitoraggio (ventilatore)

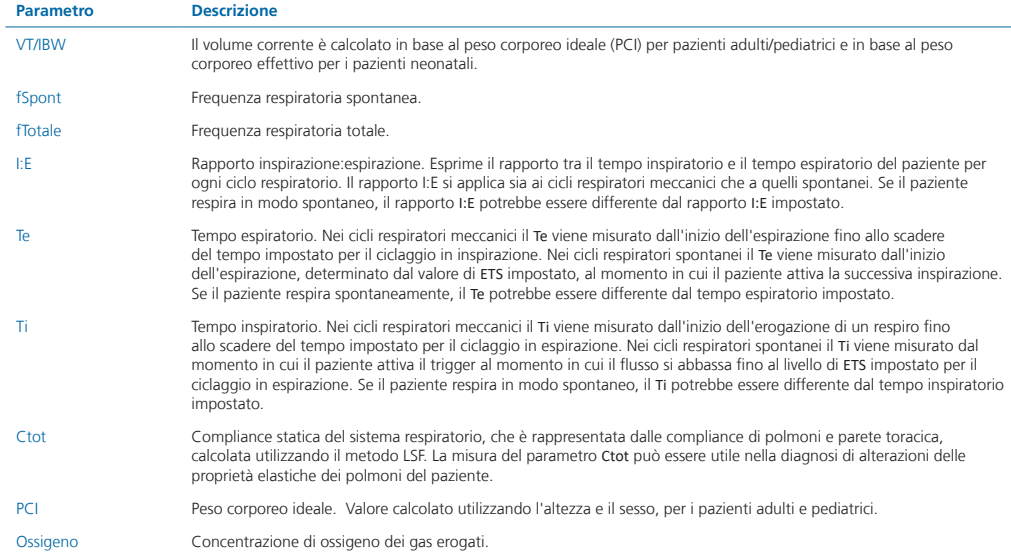

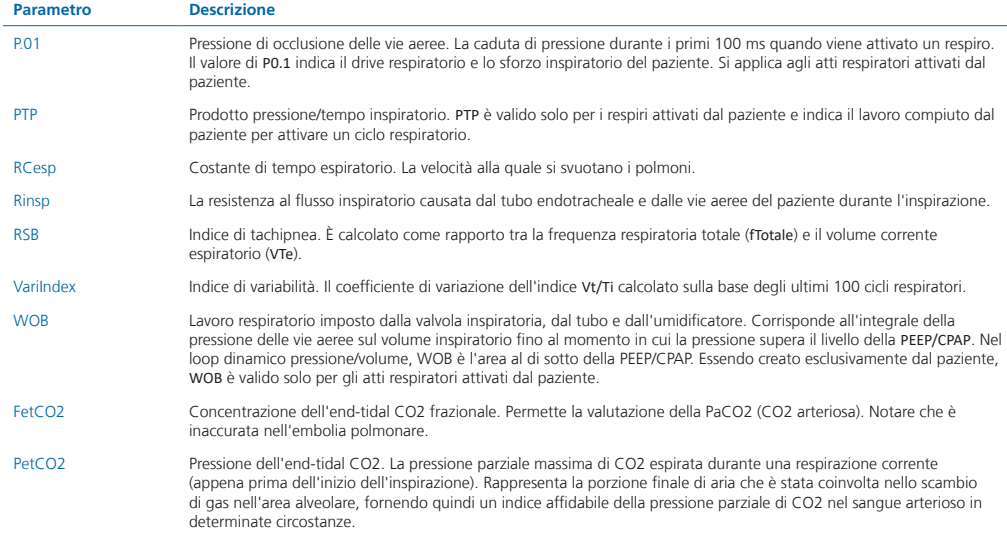

Per ulteriori informazioni e parametri di monitoraggio aggiuntivi consultare il *Manuale operatore* del ventilatore.

### <span id="page-39-0"></span>10. Parametri di comando

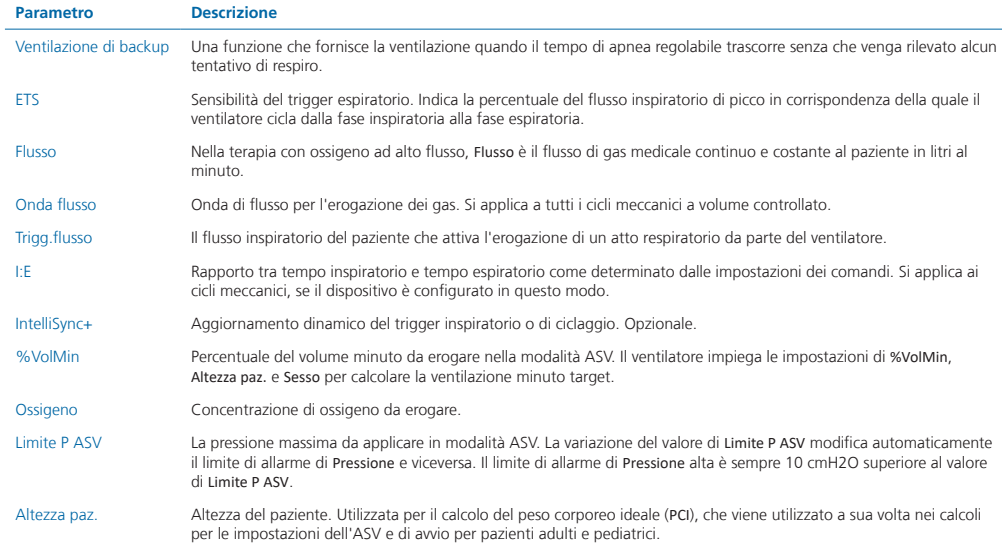

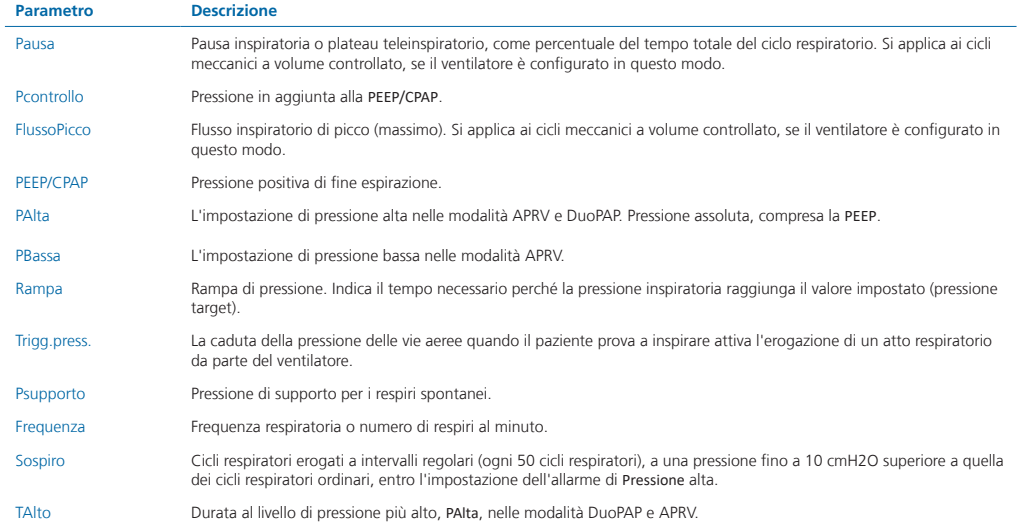

### 10. Parametri di comando

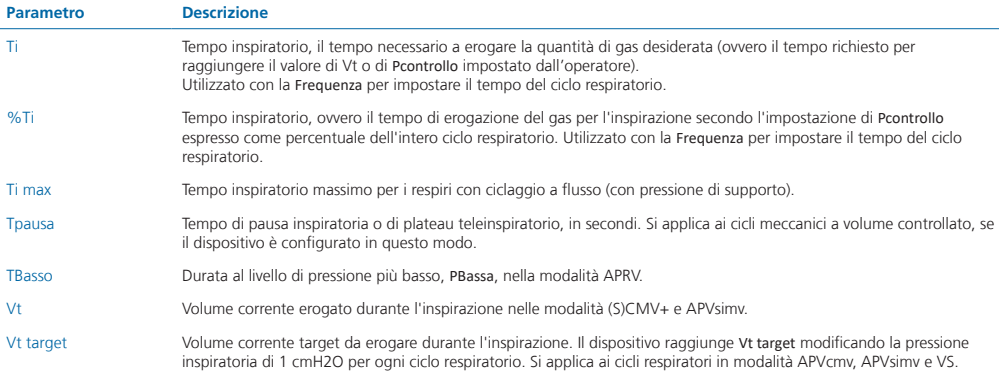

Per ulteriori informazioni e parametri di comando aggiuntivi consultare il *Manuale operatore* del ventilatore.

J.

### **Note**

### <span id="page-43-0"></span>11. Confronto delle modalità di ventilazione

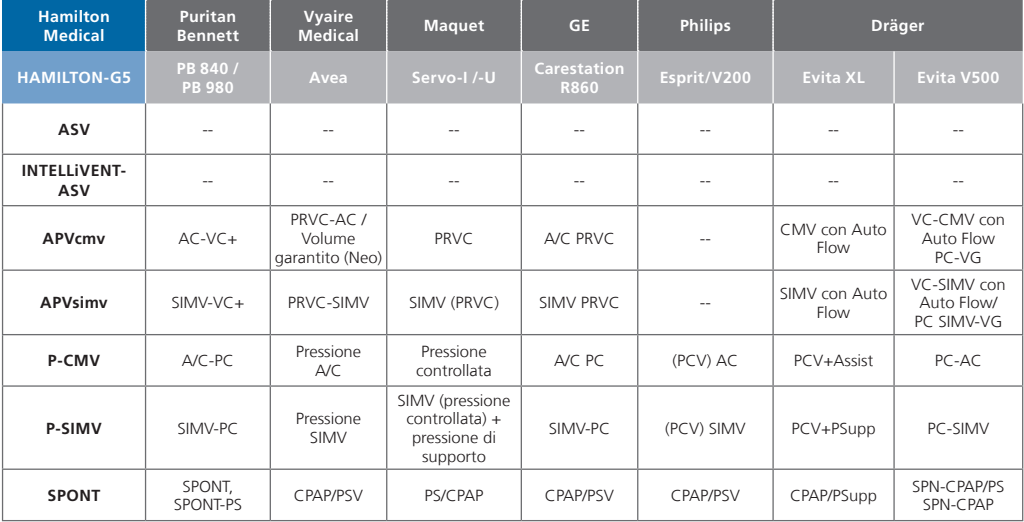

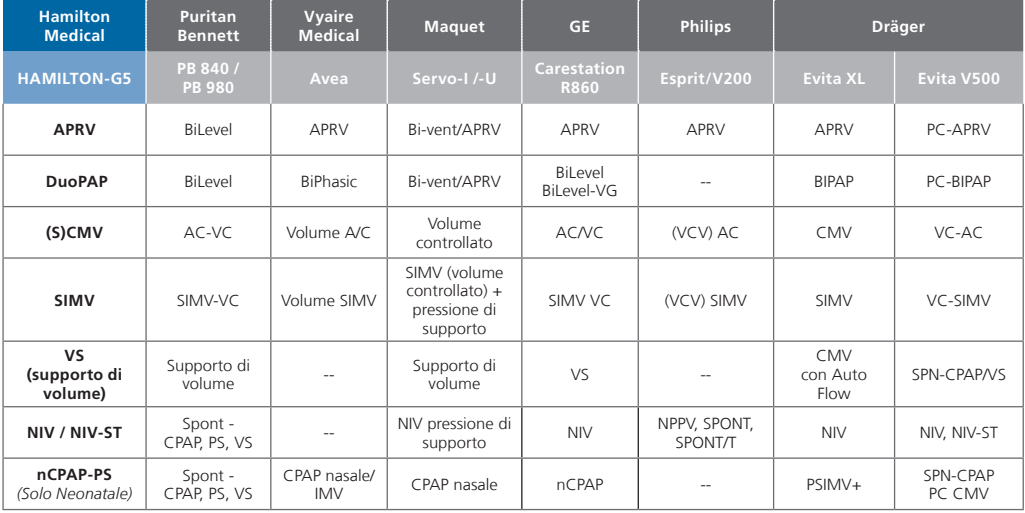

### <span id="page-45-0"></span>**Note**

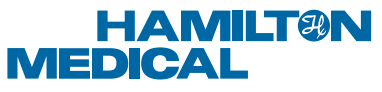

#### Intelligent Ventilation since 1983

Manufacturer:

Hamilton Medical AG

Via Crusch 8, 7402 Bonaduz, Switzerland

+41 (0)58 610 10 20

info@hamilton-medical.com

#### **www.hamilton-medical.com**

627199/00

Le specifiche sono soggette a variazioni senza preavviso. Alcune funzionalità sono opzionali. Non tutte le funzionalità sono disponibili in tutti i mercati. Per tutti i marchi registrati (®) e i marchi registrati di terze parti (§) utilizzati da Hamilton Medical AG, vedere la pagina web www.hamilton-medical.com/trademarks. © 2018 Hamilton Medical AG. Tutti i diritti riservati.